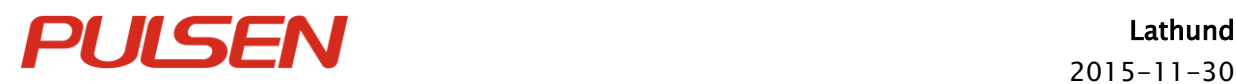

Lathund Sid 1 (12)

Lathund

# Måluppföljning BBIC

 $\vert$  IT's a promise

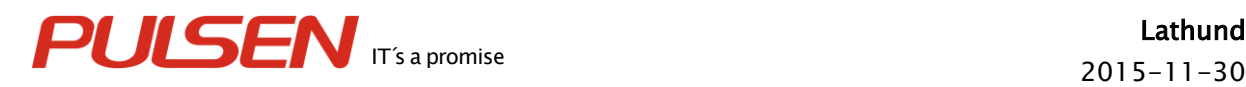

### Innehållsförteckning

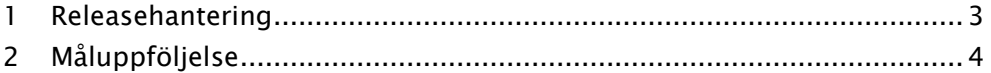

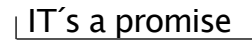

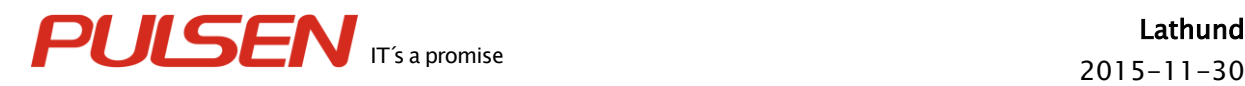

## <span id="page-2-0"></span>1 Releasehantering

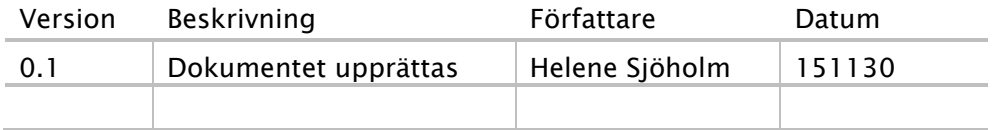

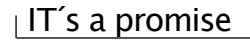

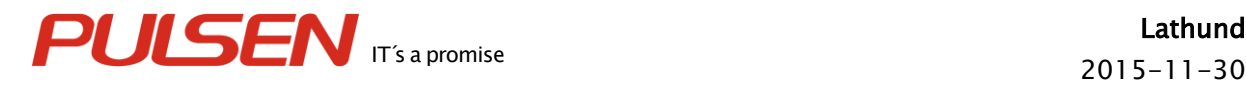

## <span id="page-3-0"></span>2 Måluppföljning

Klicka på navigeringsfliken Arbetsöversikt.

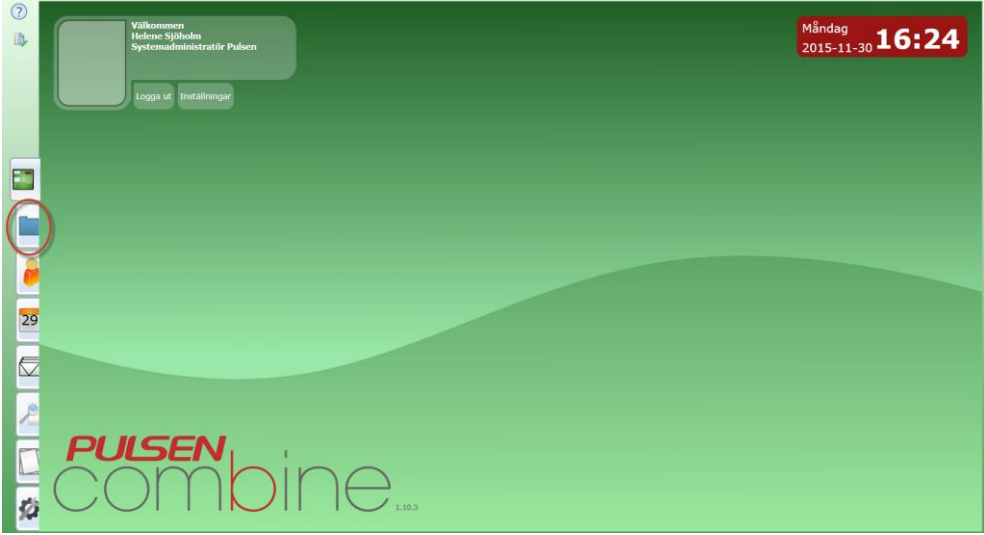

Markera aktuell person och klicka på "Öppna markerad" eller dubbelklicka på processen.

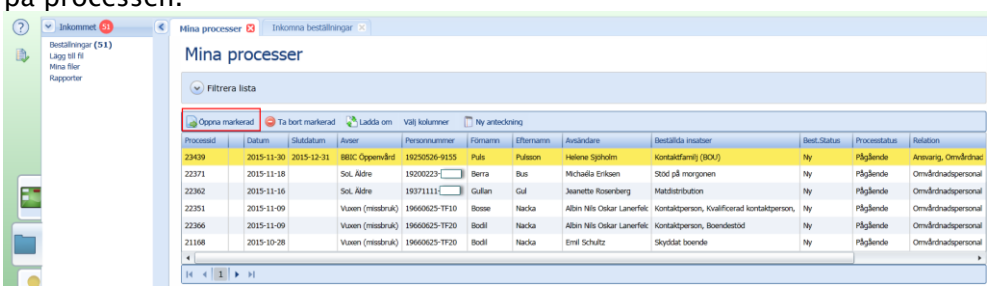

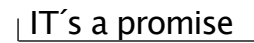

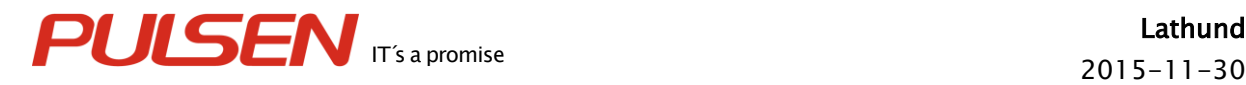

Klicka på processteget Uppföljning.

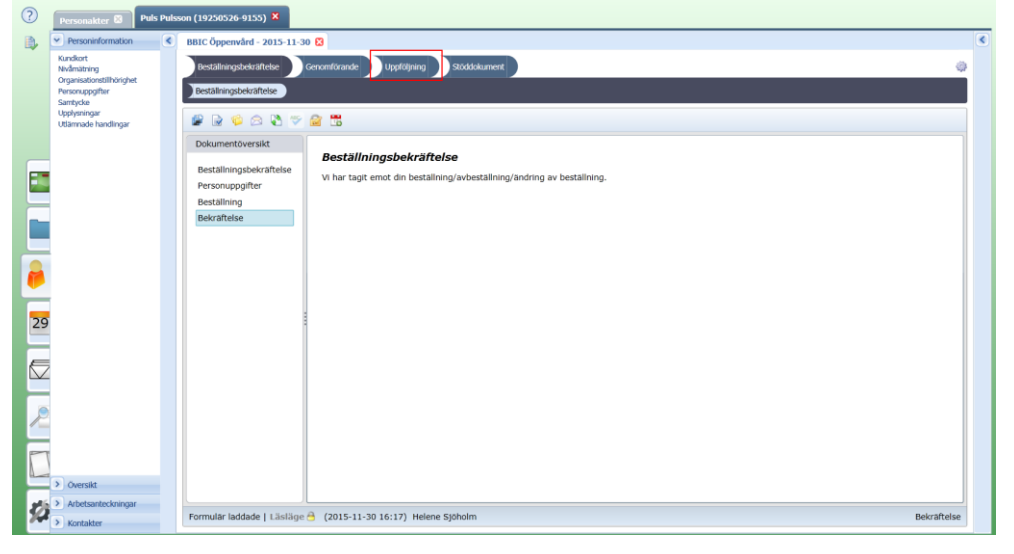

Klicka på rubriken "Genomförd uppföljning" och fyll i adekvata uppgifter om den genomförda uppföljningen.

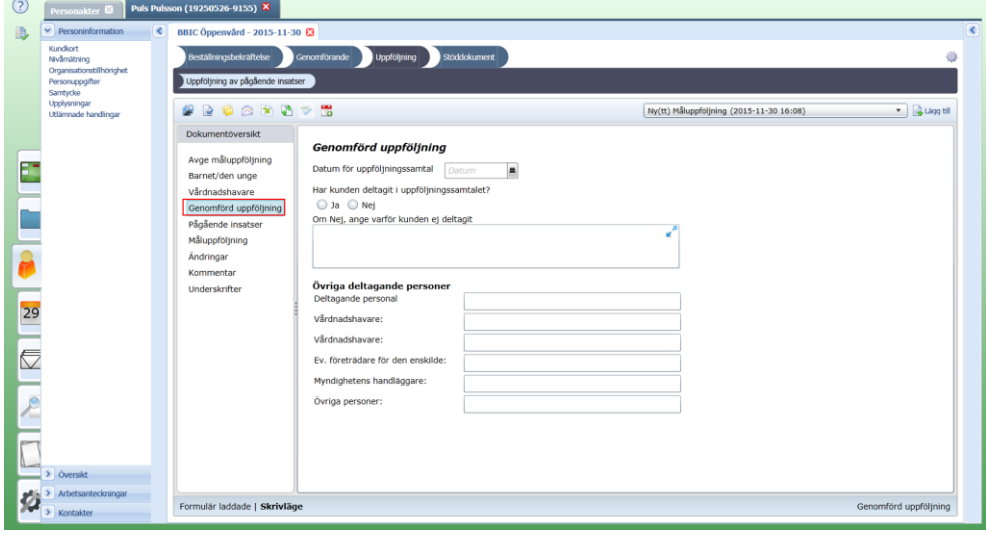

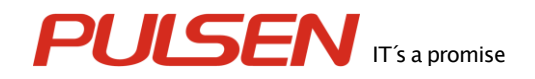

Under rubriken "Pågående insatser" visas den pågående insats som uppföljningen avser. Här ska inga uppgifter fyllas i, systemet hämtar upp insatsen per automatik.

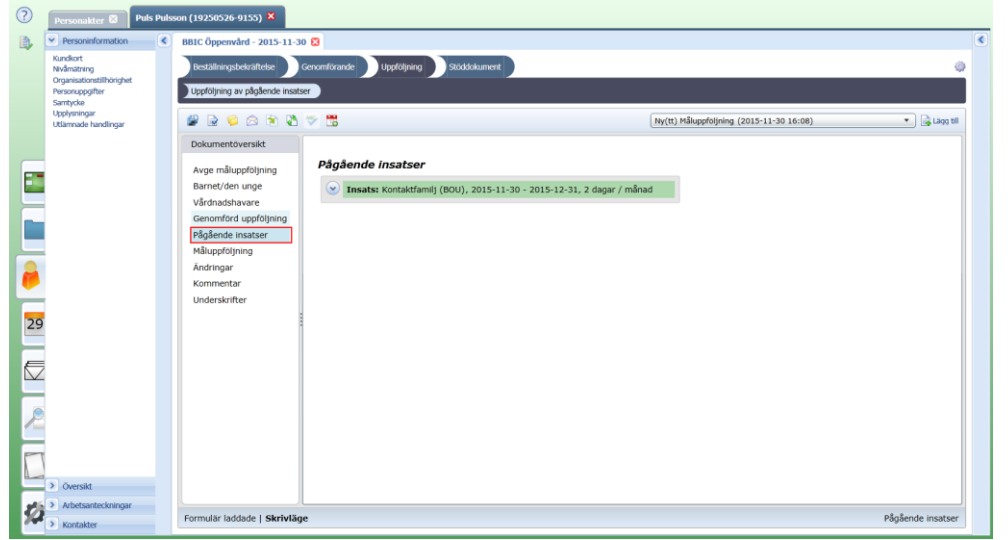

Rubriken "Måluppföljning" är den enda tvingande rubriken.

En skattning ska göras hur målet är uppnått i en skala från 0-5. Bocka i den siffra som stämmer bäst överens med hur målet är uppnått.

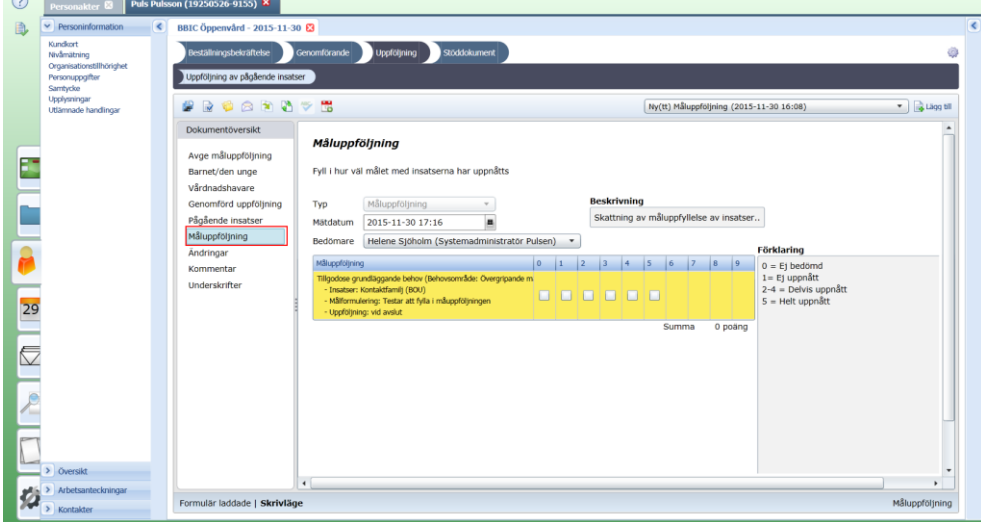

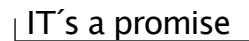

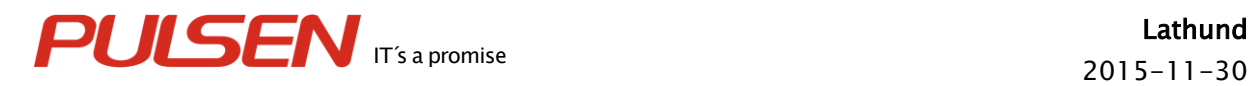

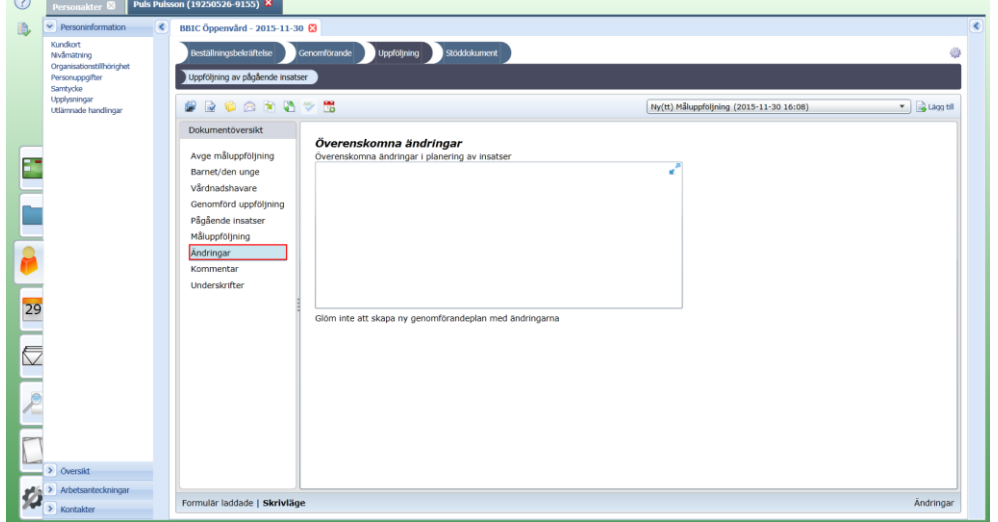

Under rubriken "Ändringar" ska information om de ändringar som kommit fram i uppföljningen fyllas i.

Under rubriken "Kommentar" finns en fritextruta för att lägga till övrig information om det finns något man önskar lägga till kring uppföljningen.

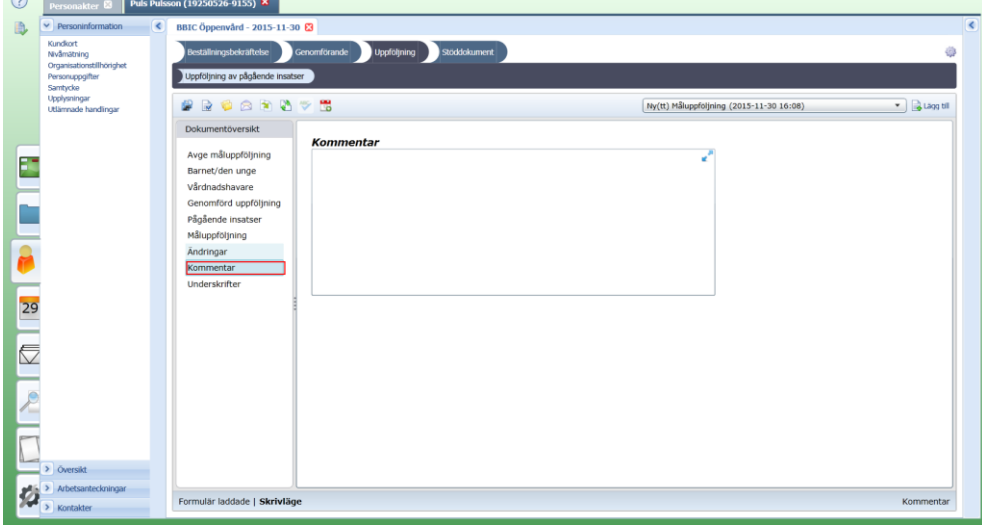

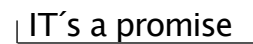

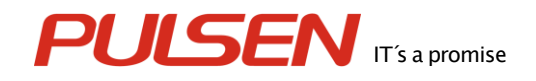

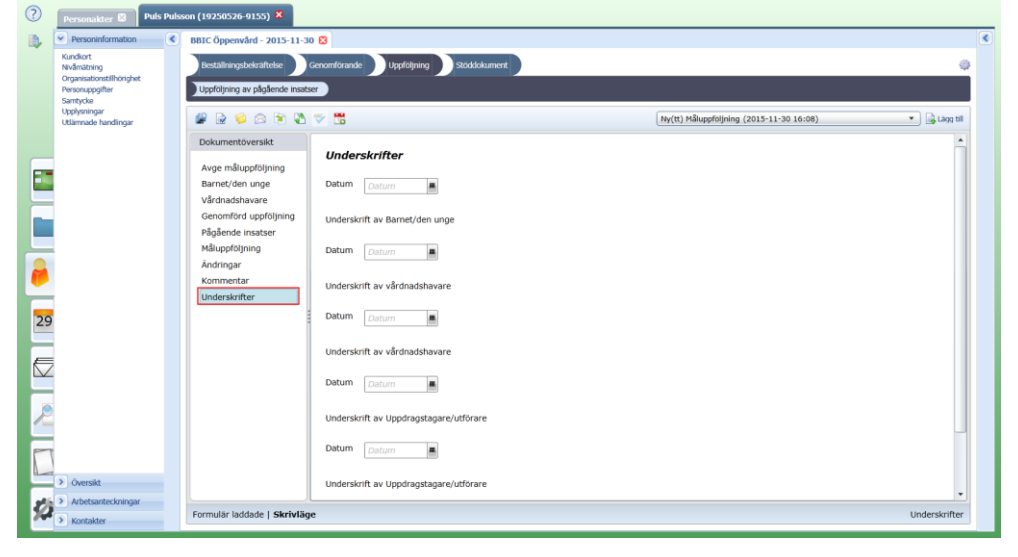

Rubrik "Underskrift" fyll i aktuella datum för underskift.

För att kunna avge måluppföljningen till myndigheten så ska dokumentet signeras. Klicka på rubriken "Avge måluppföljning". Klicka därefter på "Skapa slutredigeringsdokument" i verktygsmenyn.

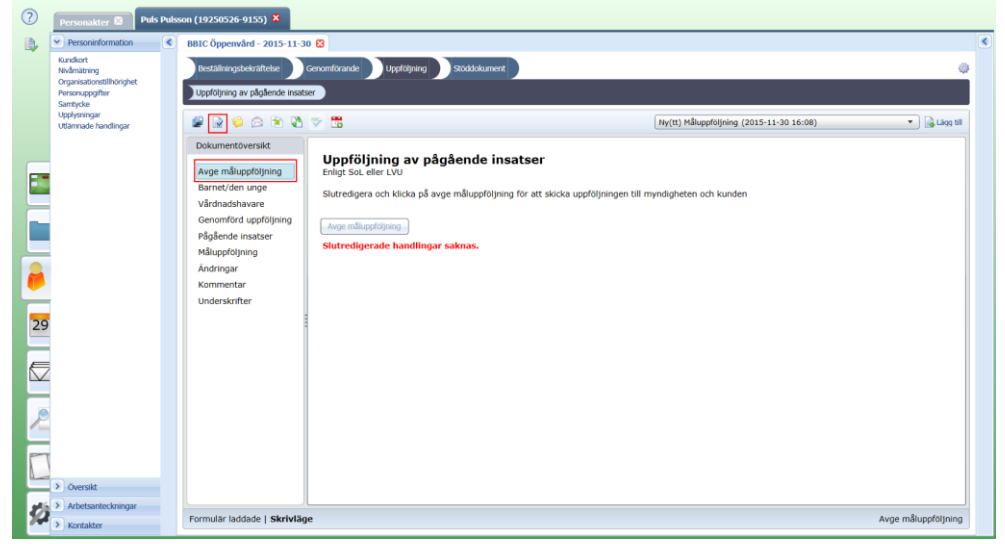

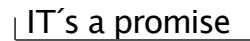

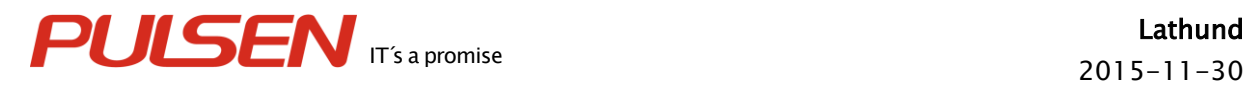

#### Klicka på "Skapa ny"

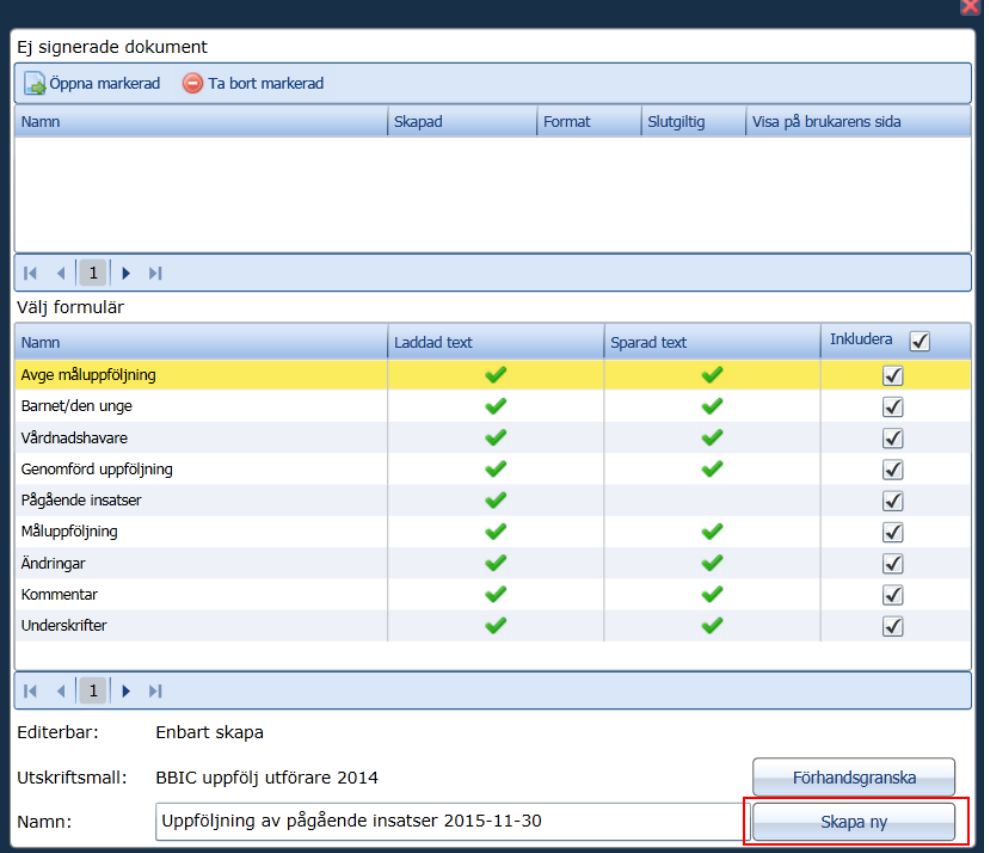

## Klicka på "Skapa och signera handling".<br>**BBIC Öppenvård** - 2015-11-30 8

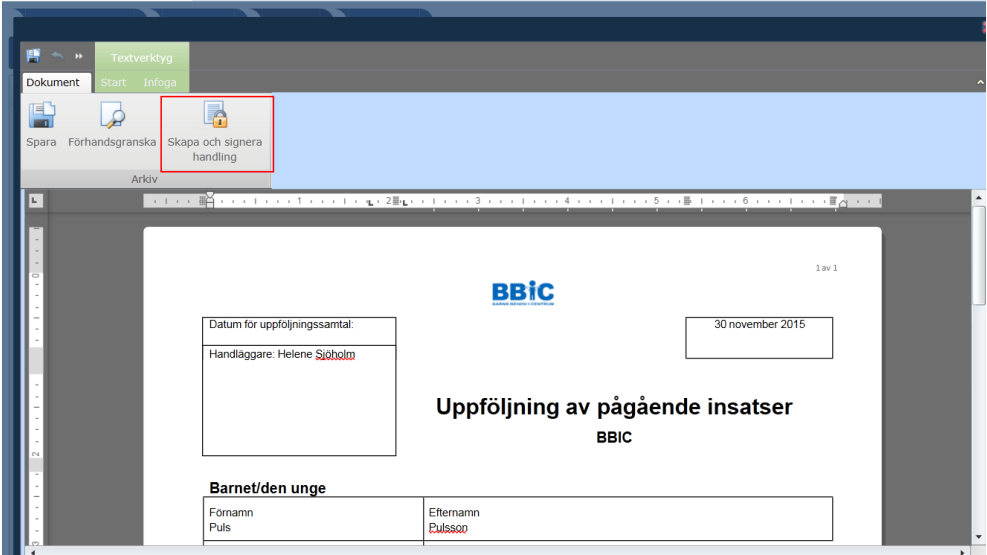

Bocka i "Handlingen är slutgiltig" och klicka på "Spara".

#### $\vert$  IT's a promise

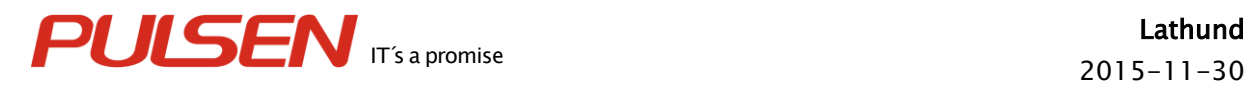

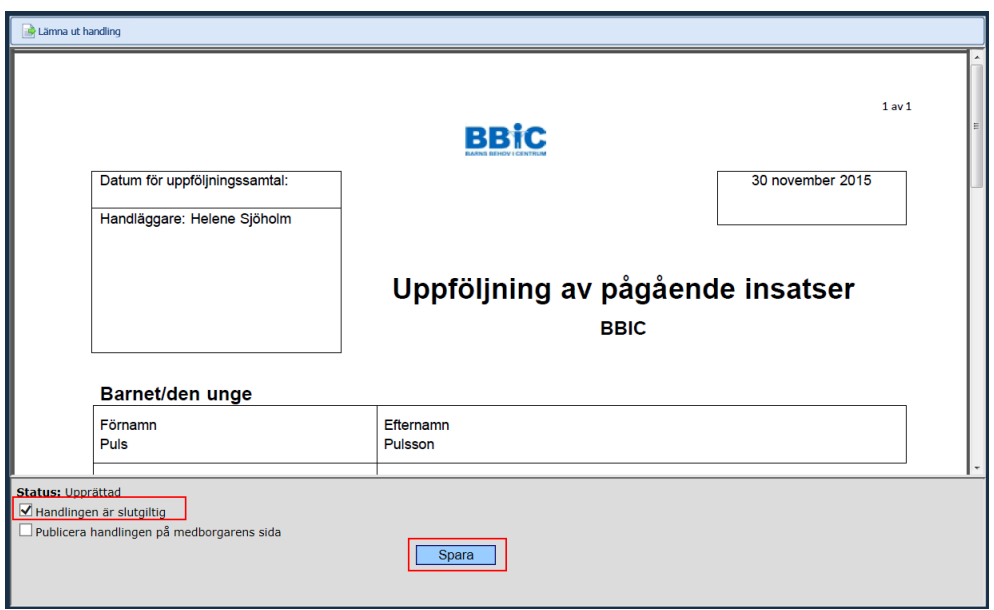

Därefter ska dokumentet signeras. Om man väljer klicka på "Signera" så stänger man handlingen via det röda krysset i högra hörnet. Väljer man "Signera och stäng" så stängs dokumentet direkt efter signeringen är klar.<br>I status: Sparad

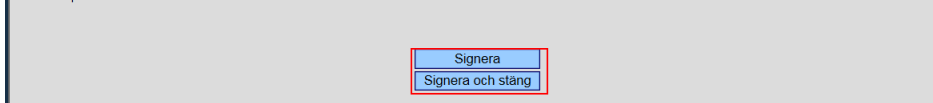

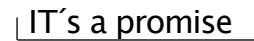

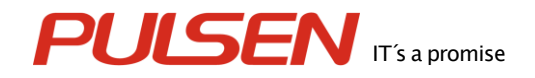

#### För att skicka uppföljningen till myndigheten klicka på "Avge måluppföljning".

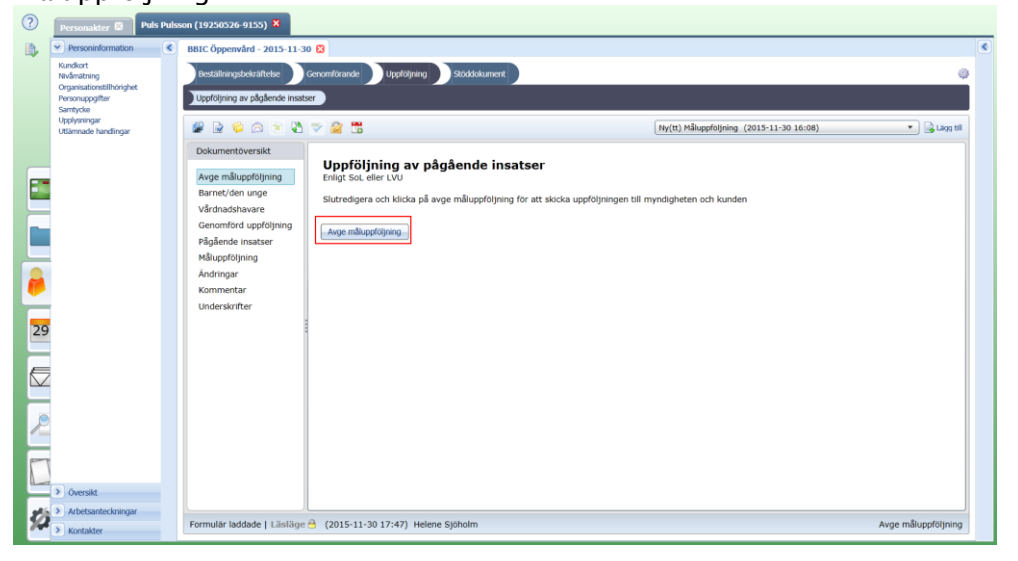

Nästa gång en måluppföljning ska göras klicka på "Lägg till".

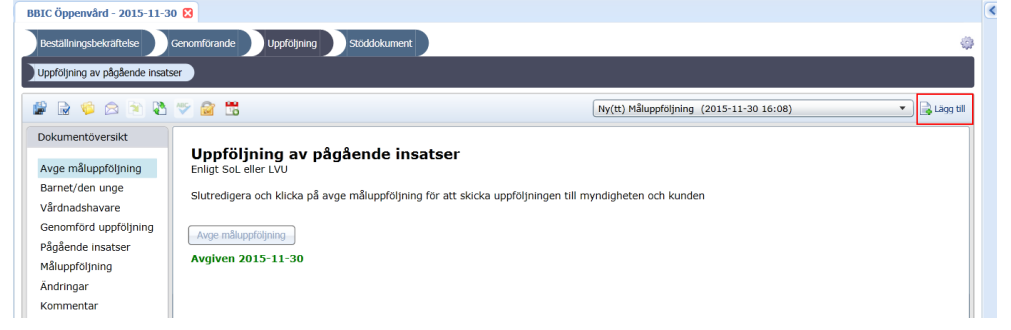

Det går att kopiera text från en tidigare måluppföljning. Klicka på "Infoga data" i verktygsmenyn.

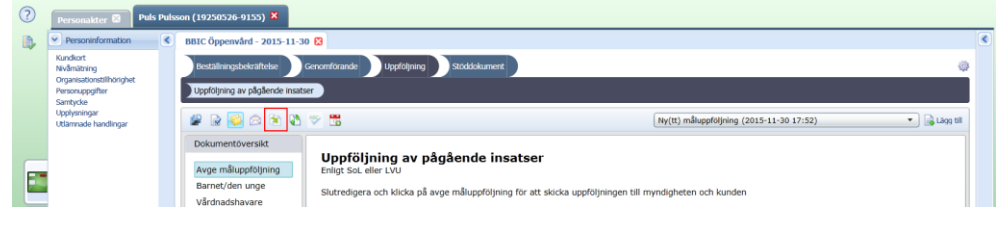

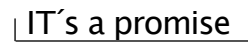

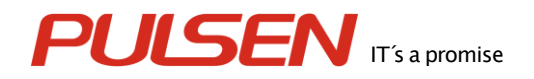

Markera den måluppföljning som ska kopieras (om det finns fler val än ett). Klicka på därefter på "Ok".

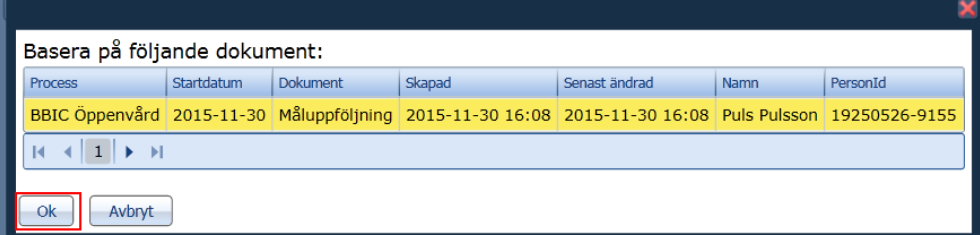

Information visas att eventuell skriven text kommer att läsas över. Det är därför viktigt att man kopierar in text före man börjar skriva. Klicka på "Ok"

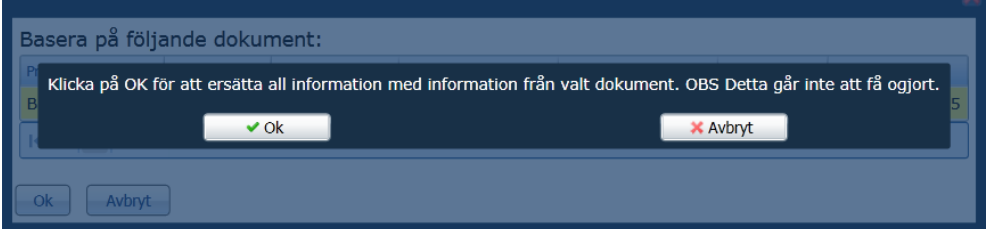

En "dropdown" visas om kopieringen lyckades.

Upprepa därefter ovanstående steg från början av lathunden.

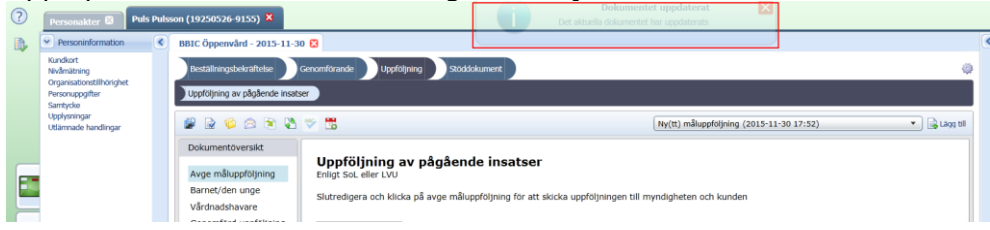

När uppföljningen är klar så stängs personakten ned genom att klicka på krysset till höger om brukarens namn.

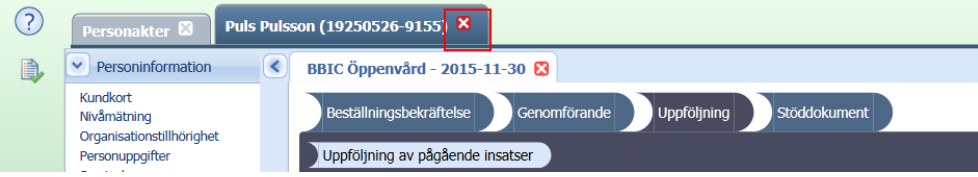

 $\vert$  IT's a promise